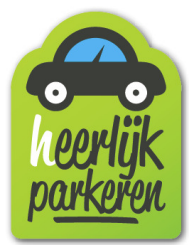

# Handleiding (H)eerlijkparkeren

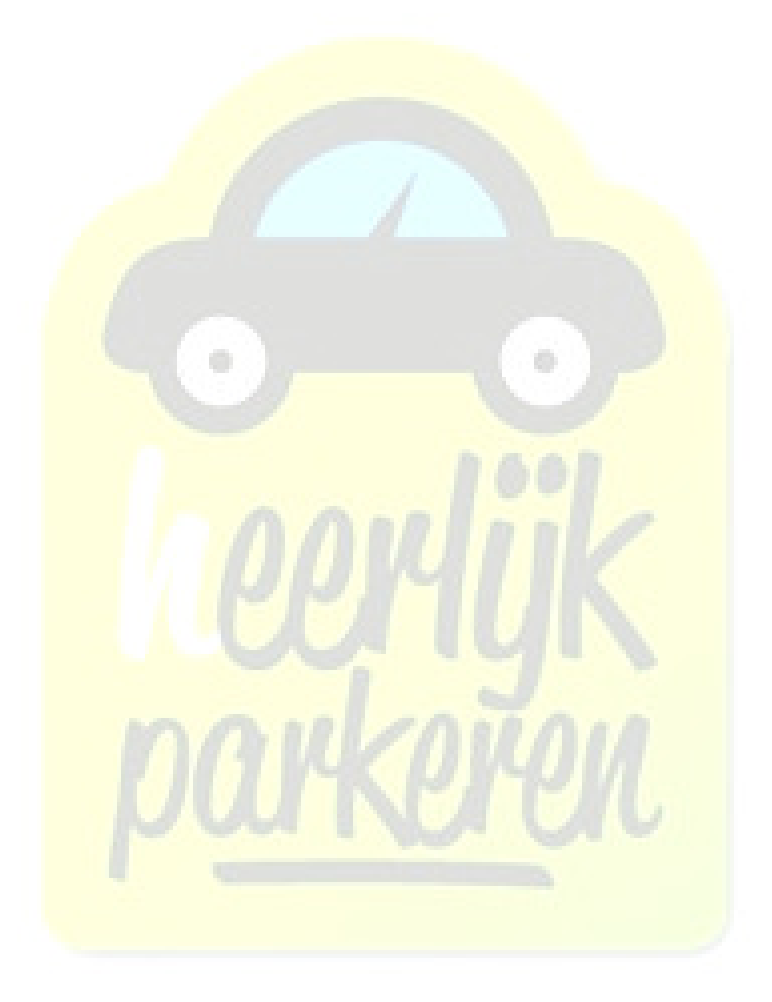

Versie 1.0

Deze handleiding is bedoeld voor gebruikers van het systeem Heerlijk parkeren. Wij doen ons best om een duidelijke en complete handleiding voor u beschikbaar te stellen. Mocht u opmerkingen of vragen hebben na het doornemen van deze handleiding verzoeken wij u een e-mail te sturen naar info@heerlijkparkeren.nl.

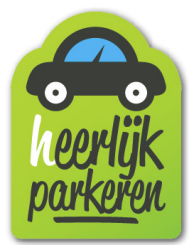

### Inhoud

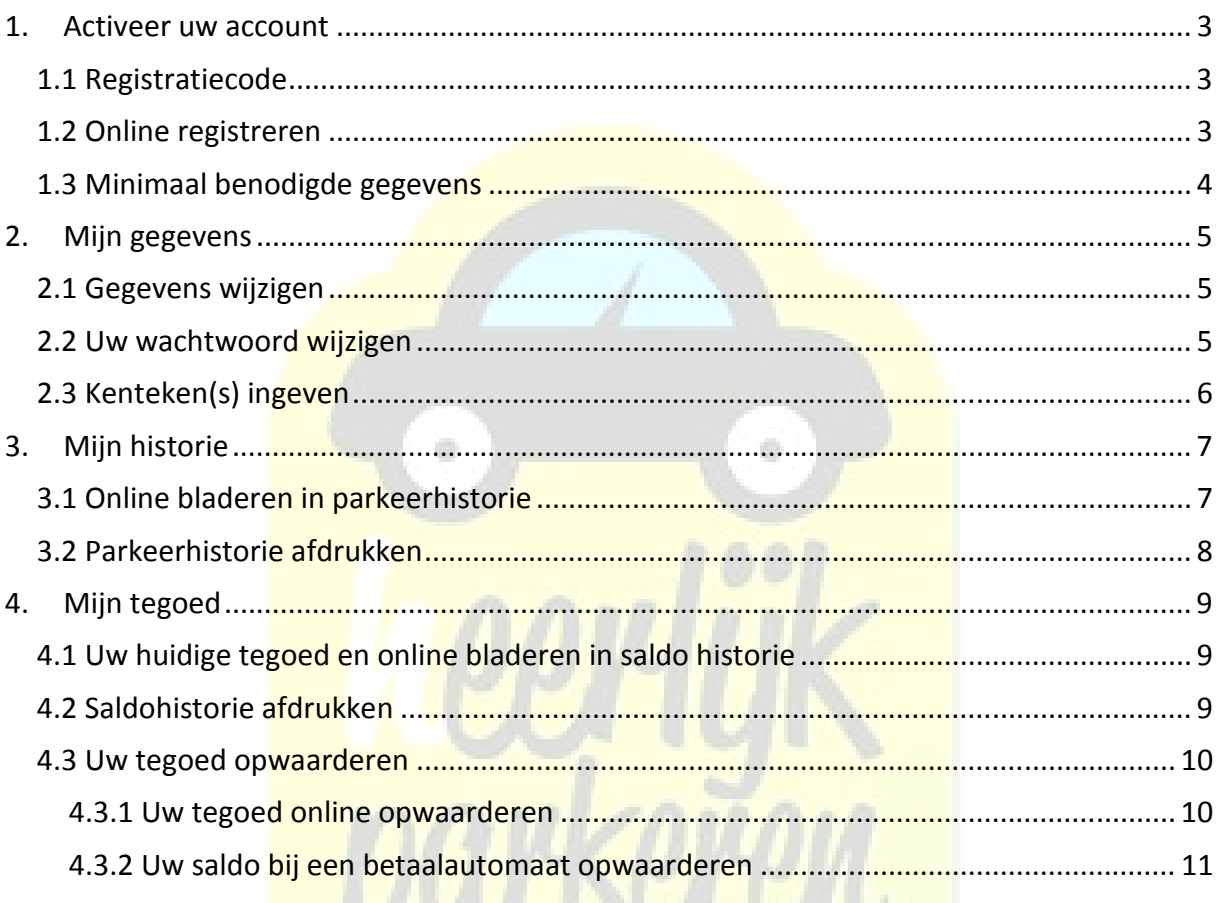

u

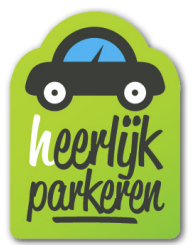

#### 1. Activeer uw account

#### **1.1 Registratiecode**

U heeft een registratiecode nodig om uw account te activeren. Heeft u geen registratiecode ontvangen dan kunt u deze verkrijgen bij een betaalautomaat van IP Parking. Na het voorhouden van de pas ontvangt u een kaartje waarop de registratiecode staat vermeld.

#### **1.2 Online registreren**

De registratiecode bij de hand? Dan gaat u naar www.heerlijkparkeren.nl. Hier drukt u op "Log in".

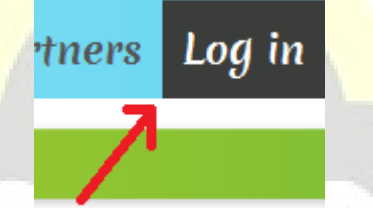

Hierna komt u in het scherm waar u kunt inloggen met uw e-mailadres en het door u zelf gekozen wachtwoord. Omdat het nu de eerste keer is moet u eerst uw account activeren. Dit doet u via onderstaande link.

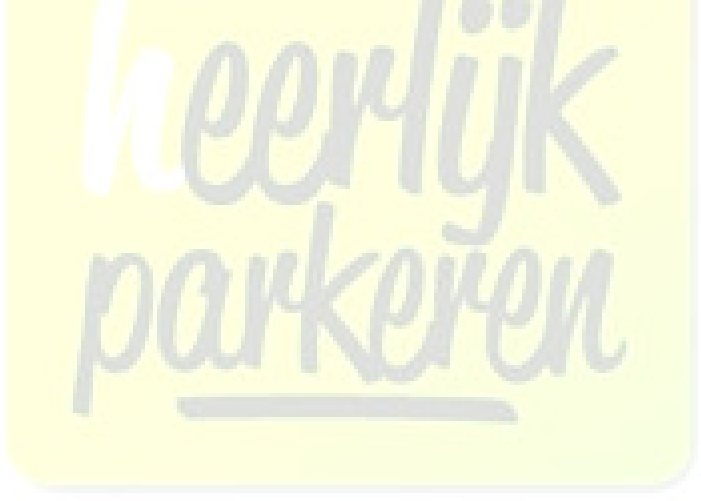

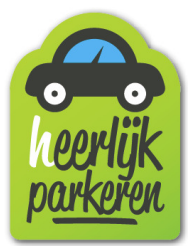

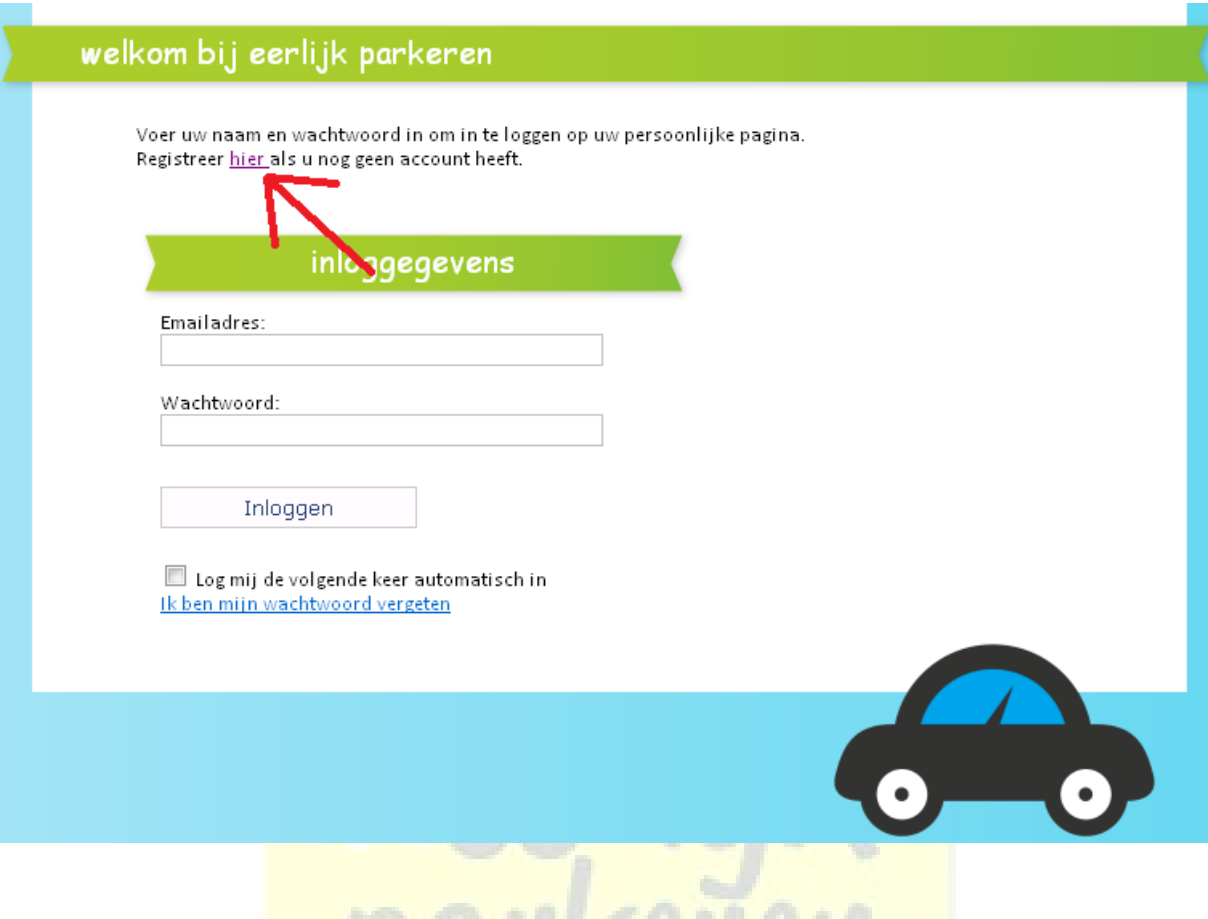

17 J J J J J J J J J J J J J J J J

#### **1.3 Minimaal benodigde gegevens**

Voor uw registratie hebben wij minimaal de volgende gegevens van u nodig:

- Kaartnummer (Af te lezen van uw pas)
- Registratiecode (Zie 1.1)
- E-mail
- Wachtwoord (Deze kunt zelf kiezen)
- Achternaam

Nadat u bovenstaande gegevens heeft ingevuld komt u in een invulscherm waar u minimaal uw achternaam dient op te geven.

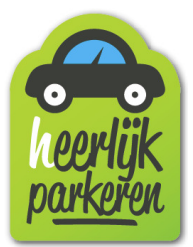

#### 2. Mijn gegevens

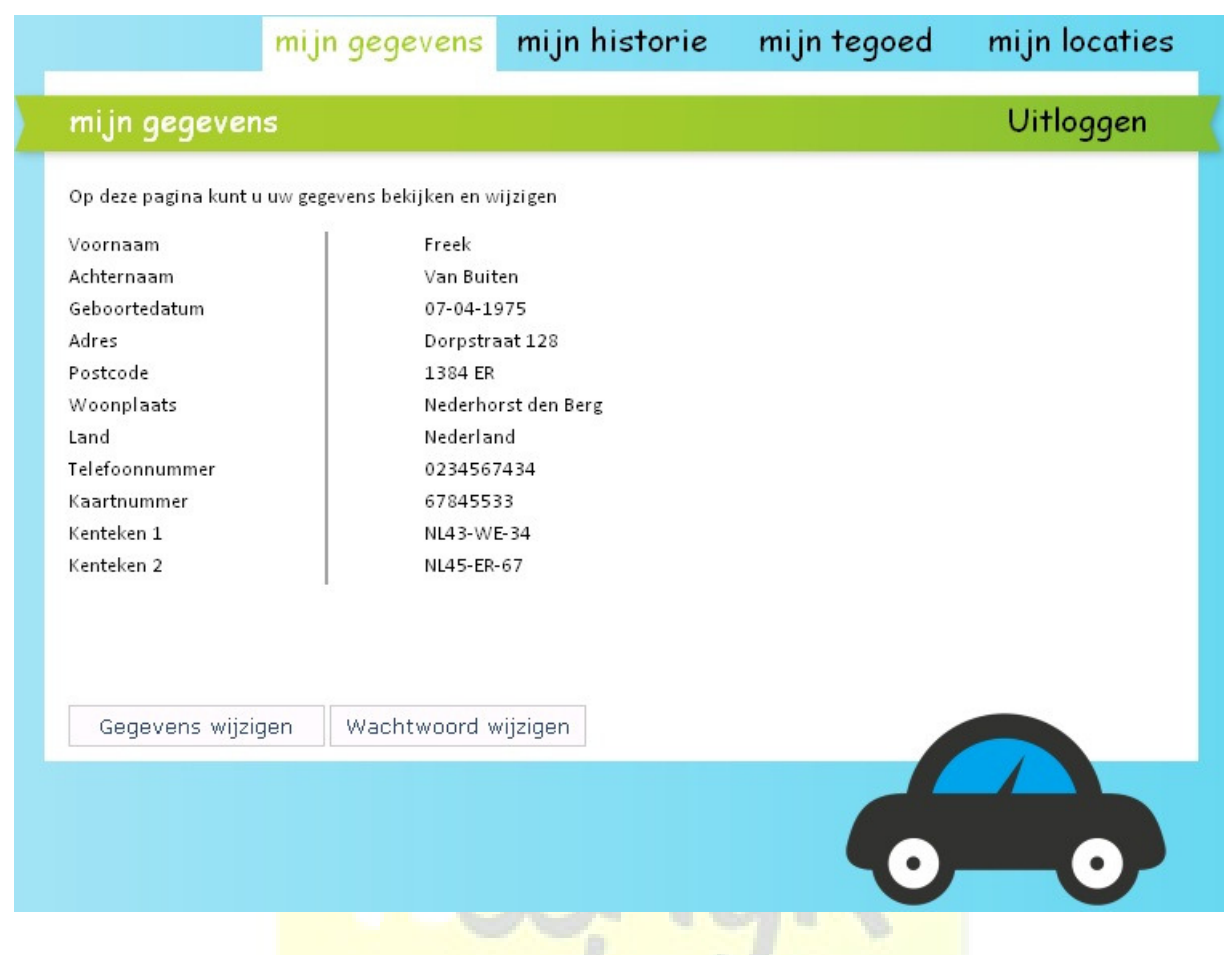

#### **2.1 Gegevens wijzigen**

Uw persoonlijke gegevens aanvullen of wijzigen doet u door te drukken op "Gegevens wijzigen". Nadat u uw gegevens correct heeft ingevuld drukt u op opslaan om de gegevens vast te leggen.

#### **2.2 Uw wachtwoord wijzigen**

U kunt uw wachtwoord wijzigen door te drukken op "Wachtwoord wijzigen". Ter controle moet u het wachtwoord twee keer ingeven.

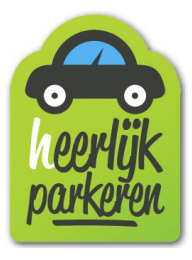

#### **2.3 Kenteken(s) ingeven**

Wanneer u uw kenteken van uw auto opgeeft kan bij het in- en uitrijden de slagboom automatisch worden geopend via kentekenherkenning. Het is niet verplicht om uw kenteken op te geven. Mocht u uw kenteken niet op willen geven dan heeft dit als consequentie dat u steeds uw pas aan moet bieden bij het in- en uitrijden.

Indien u over een tweede auto beschikt kunt u het kenteken hiervan ook opgeven. Daarnaast is het altijd mogelijk om via uw persoonlijke pagina het opgegeven kenteken te wijzigen (zie 2.1).

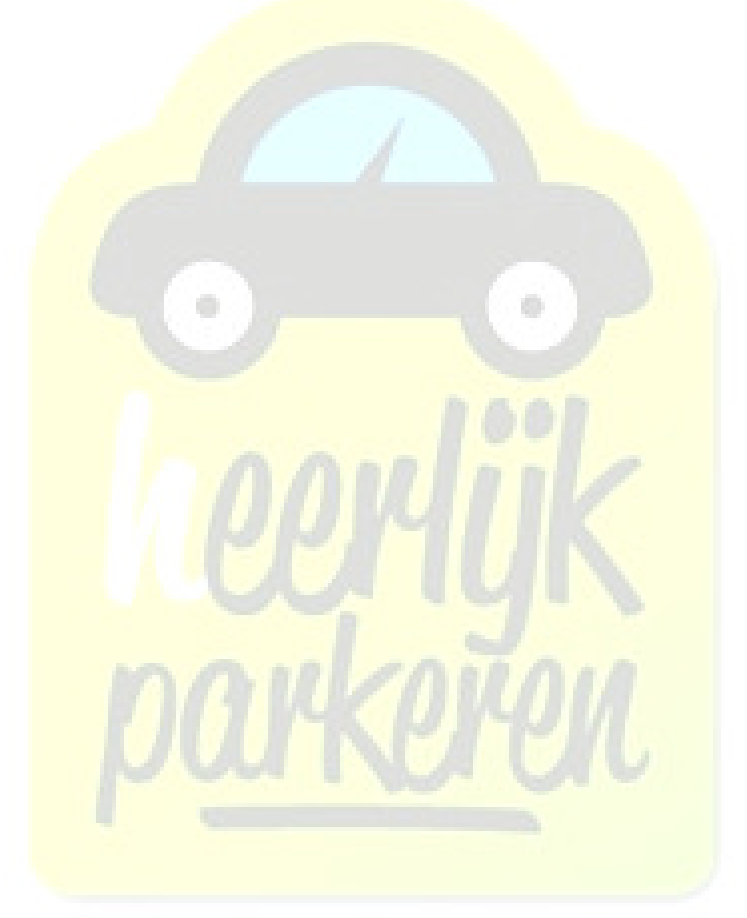

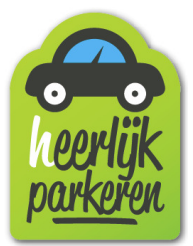

#### 3. Mijn historie

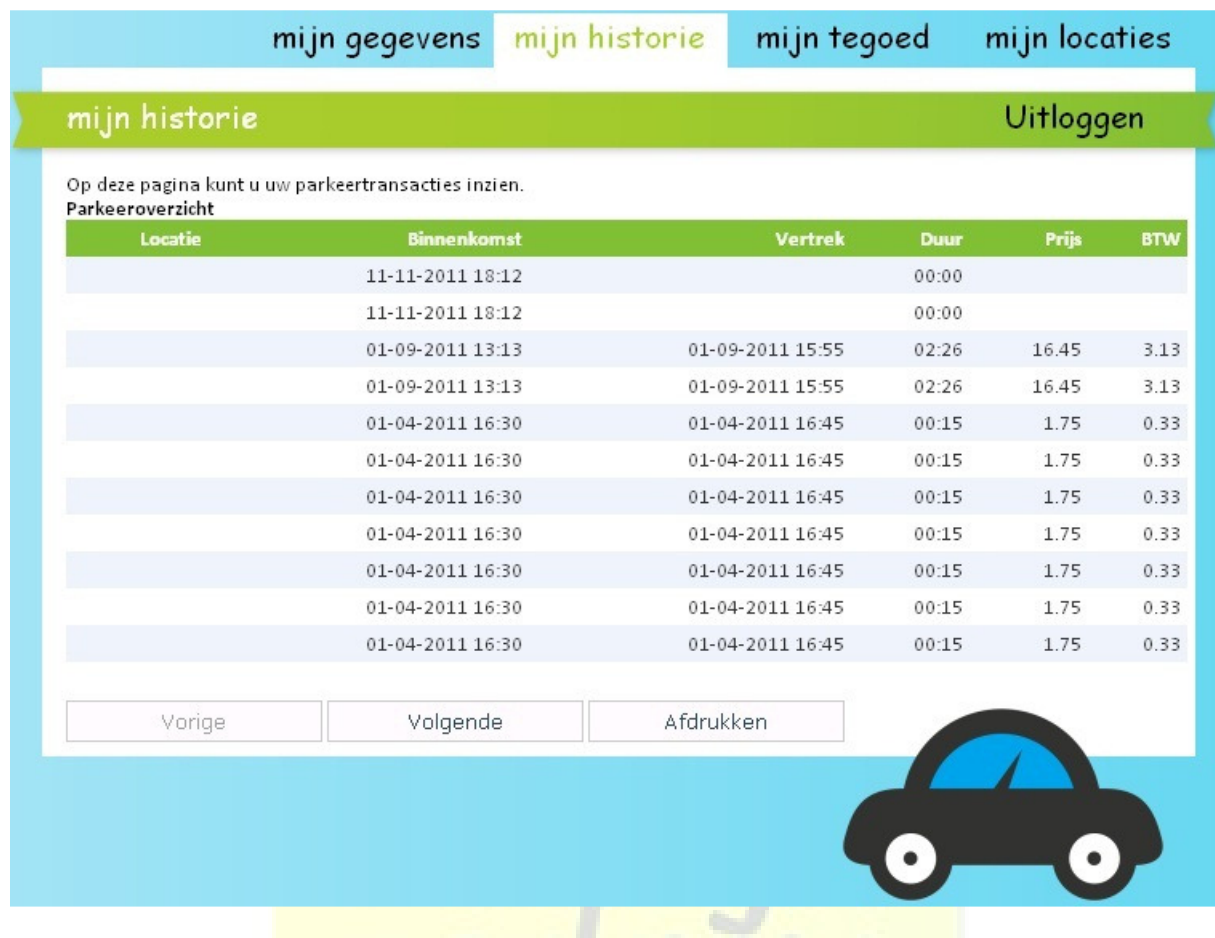

#### **3.1 Online bladeren in parkeerhistorie**

Via "Mijn historie" ziet u uw meest recente parkeeracties. Met de knoppen "Vorige" en "Volgende" kunt u terug- en vooruit in de tijd bladeren.

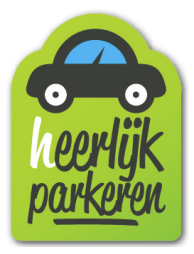

#### **3.2 Parkeerhistorie afdrukken**

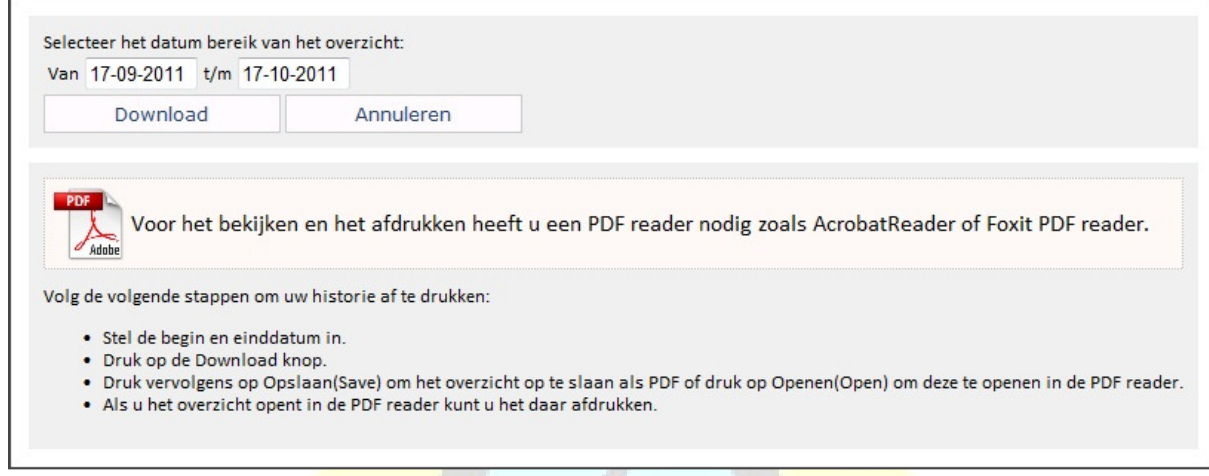

Met de knop "Afdrukken" kunt u een overzicht in PDF afdrukken. Geef de van/tot datums op en druk vervolgens op "Download". Het PDF document verschijnt vanzelf in beeld en kunt u desgewenst opslaan.

Let op! Voor het afdrukken van een overzicht heeft een PDF reader nodig. Deze kunt u gratis downloaden via deze link: http://get.adobe.com/nl/reader/

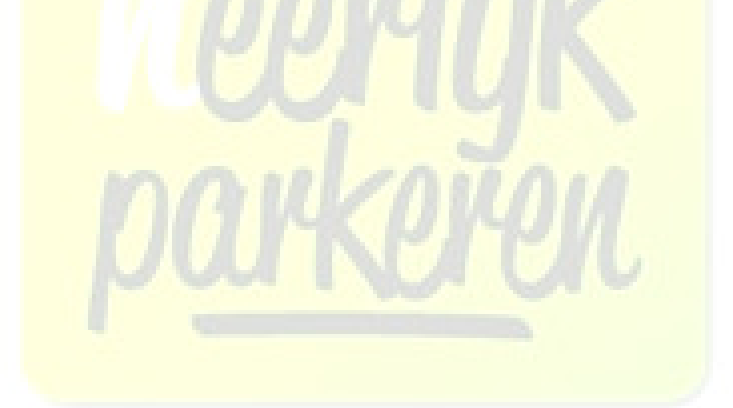

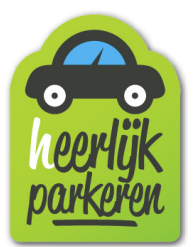

#### 4. Mijn tegoed

| Op deze pagina kunt u uw huidige tegoed zien, uw tegoed verhogen en uw financiele transacties inzien. |             |               |                       |  |
|----------------------------------------------------------------------------------------------------|-------------|---------------|-----------------------|--|
| Uw huidige tegoed is EUR 12.34                                                                        |             |               |                       |  |
|                                                                                                    |             |               |                       |  |
| Opwaarderen                                                                                           |             |               |                       |  |
|                                                                                                    |             |               |                       |  |
| Betalingsoverzicht                                                                                    |             |               |                       |  |
| <b>Betalingsdatum</b>                                                                                 | <b>Type</b> | <b>Bedrag</b> | <b>Transactiecode</b> |  |
| 01-09-2011                                                                                            | Kassa       | 25.00         | IDL 23345223          |  |
| 23-04-2011                                                                                            | Kassa       | 20.50         | IDL48545543           |  |
| 23-02-2011                                                                                            | Kassa       | 25.00         | IDL 97667756          |  |
| 23-01-2011                                                                                            | Kassa       | 27.00         | IDL 78887756          |  |
| 21-11-2010                                                                                            | Kassa       | 56.00         | IDL48768876           |  |
|                                                                                                    |             |               |                       |  |
| Vorige                                                                                                | Volgende    |               | Afdrukken             |  |
|                                                                                                    |             |               |                       |  |

**4.1 Uw huidige tegoed en online bladeren in saldo historie** 

Links boven in uw scherm wordt uw huidige tegoed getoond. Tevens wordt er een lijst getoond met uw meest recente opwaarderingen. Met de knoppen "Vorige" en "Volgende" kunt u terug- en vooruit in de tijd bladeren.

## **4.2 Saldohistorie afdrukken**

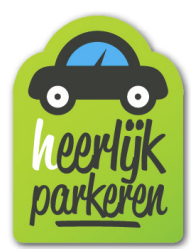

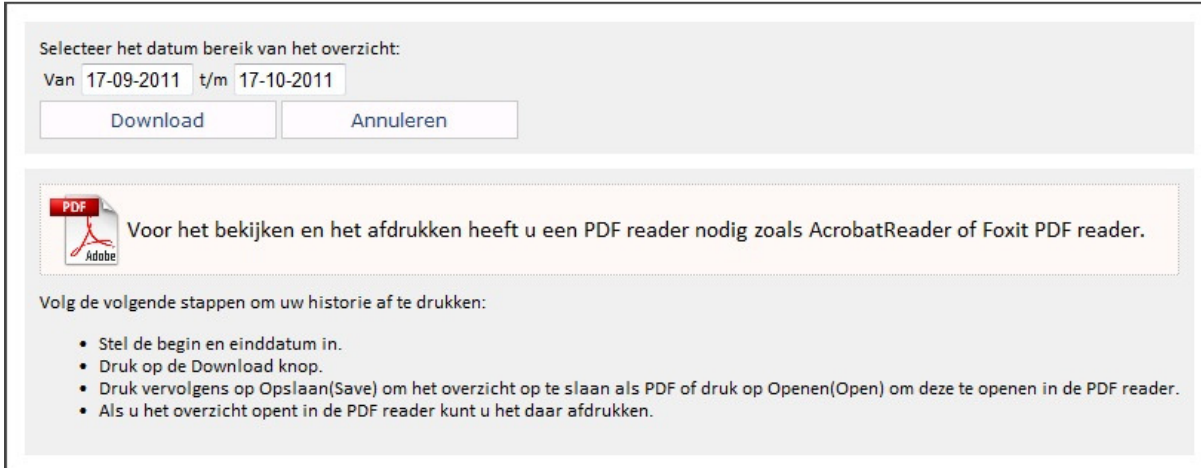

Met de knop "Afdrukken" kunt u een overzicht in PDF afdrukken. Geef de van/tot datums op en druk vervolgens op "Download". Het PDF document verschijnt vanzelf in beeld en kunt u desgewenst opslaan.

Let op! Voor het afdrukken van een overzicht heeft een PDF reader nodig. Deze kunt u gratis downloaden via deze link: http://get.adobe.com/nl/reader/

#### **4.3 Uw tegoed opwaarderen**

Uw tegoed kunt u online opwaarderen of bij een betaalautomaat van IP Parking.

#### 4.3.1 Uw tegoed online opwaarderen

Via "mijn tegoed" drukt u op "Opwaarderen". U komt dan in een scherm waar u aan kunt geven voor welk bedrag u het tegoed wil opwaarderen. Nadat u het bedrag heeft ingegeven drukt u op "Betalen". U wordt dan automatisch doorverwezen naar een beveiligde betaalomgeving waar u gebruik kunt maken van diverse betaalvormen.

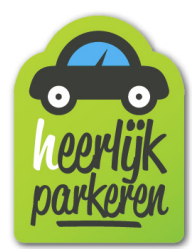

#### 4.3.2 Uw saldo bij een betaalautomaat opwaarderen

U kunt het tegoed ook opwaarderen bij een betaalautomaat van IP Parking. U kunt hier de pas voorhouden en vervolgens het tegoed opwaarderen met de beschikbare betaalvormen:

- Munten
- Biljetten
- Pin
- Creditcard
- Chipknip

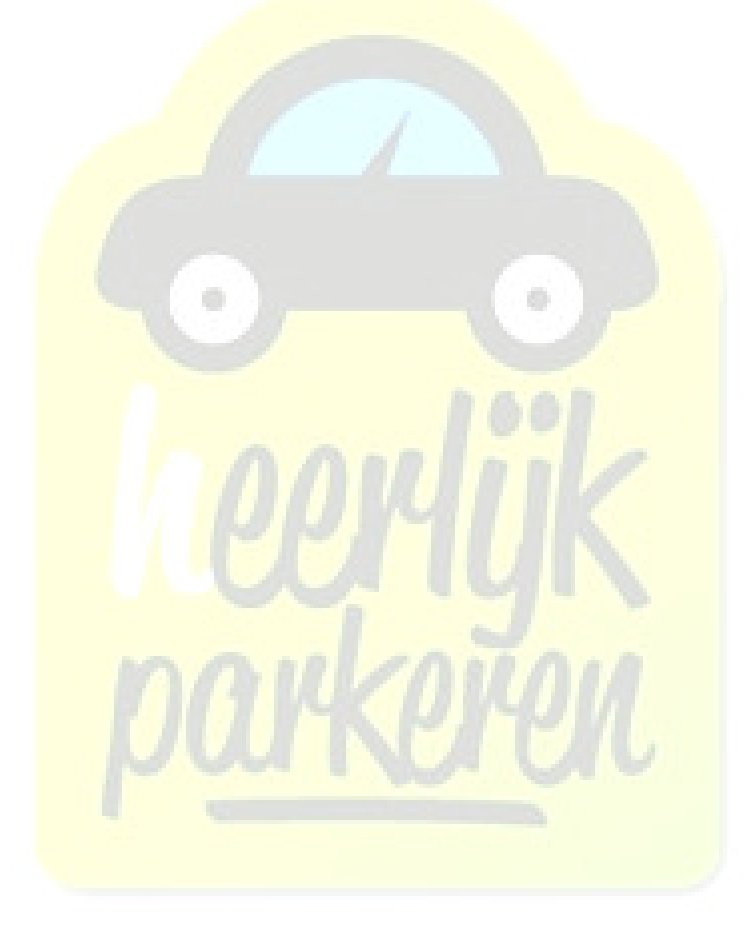

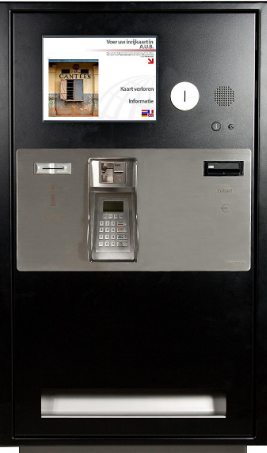

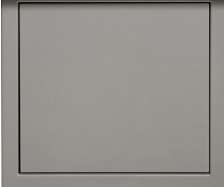